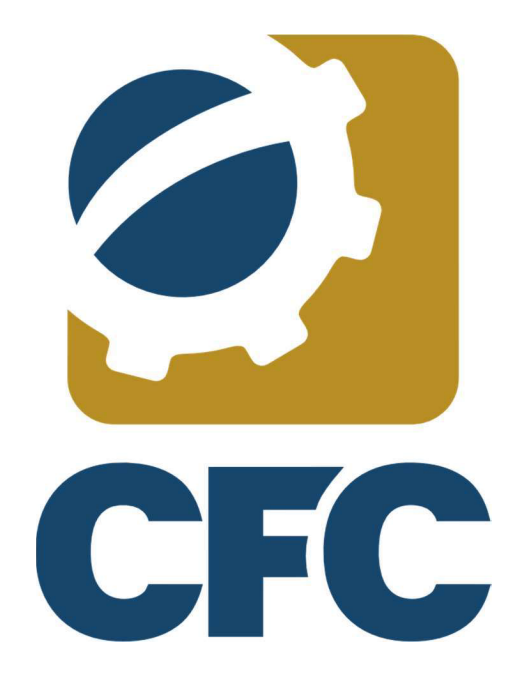

# Manual CNAI-PJ — Perfil Profissional

# <span id="page-1-0"></span>Manual CNAI-PJ — Perfil Profissional

#### Índice

<span id="page-1-2"></span><span id="page-1-1"></span>[Introdução](#page-1-0) [Solicitar CNAIPJ](#page-1-1) [Consultar Solicitação CNAIPJ](#page-1-2) [Solicitar CNAIPJ](#page-2-0) [Enviar Solicitação CNAIPJ](#page-3-0) [Editar Solicitação CNAIPJ](#page-4-0) [Visualizar Solicitação CNAIPJ](#page-5-0) [Excluir Solicitação CNAIPJ](#page-6-0) [Homologar CNAIPJ](#page-7-0)

# <span id="page-2-0"></span>**Introdução**

Este manual tem como objetivo promover uma melhor interação do usuário com as funcionalidades do CNAIPJ disponíveis no sistema Registro para os usuários com perfil Profissional.

#### Características gerais

Serão apresentadas as características gerais da funcionalidade e todo o seu fluxo dentro do sistema, bem como acessos, navegação e componentes.

#### Organização do conteúdo

O conteúdo é apresentado nas Informações Básicas que resumem as características das funcionalidades e dos componentes do sistema Registro.

# **Solicitar CNAIPJ**

#### Consultar Solicitação CNAIPJ

Com o intuito de solicitar novo Cadastro Nacional de Auditores Independentes - Pessoa Jurídica (CNAI-PJ), no menu lateral esquerdo está disponibilizado a opção que navega para esta página. A tabela exibe os registros de CNAIPJ já cadastrados, e oferece em seu menu de contexto (no lado direito) botões que operam sobre a entrada selecionada. É permitida a seleção de apenas um item.

Para facilitar a busca pela solicitação desejada o sistema disponibiliza filtros de buscas. Não há a necessidade de preencher todos, basta escolher o filtro, preencher, e clicar no botão Consultar.

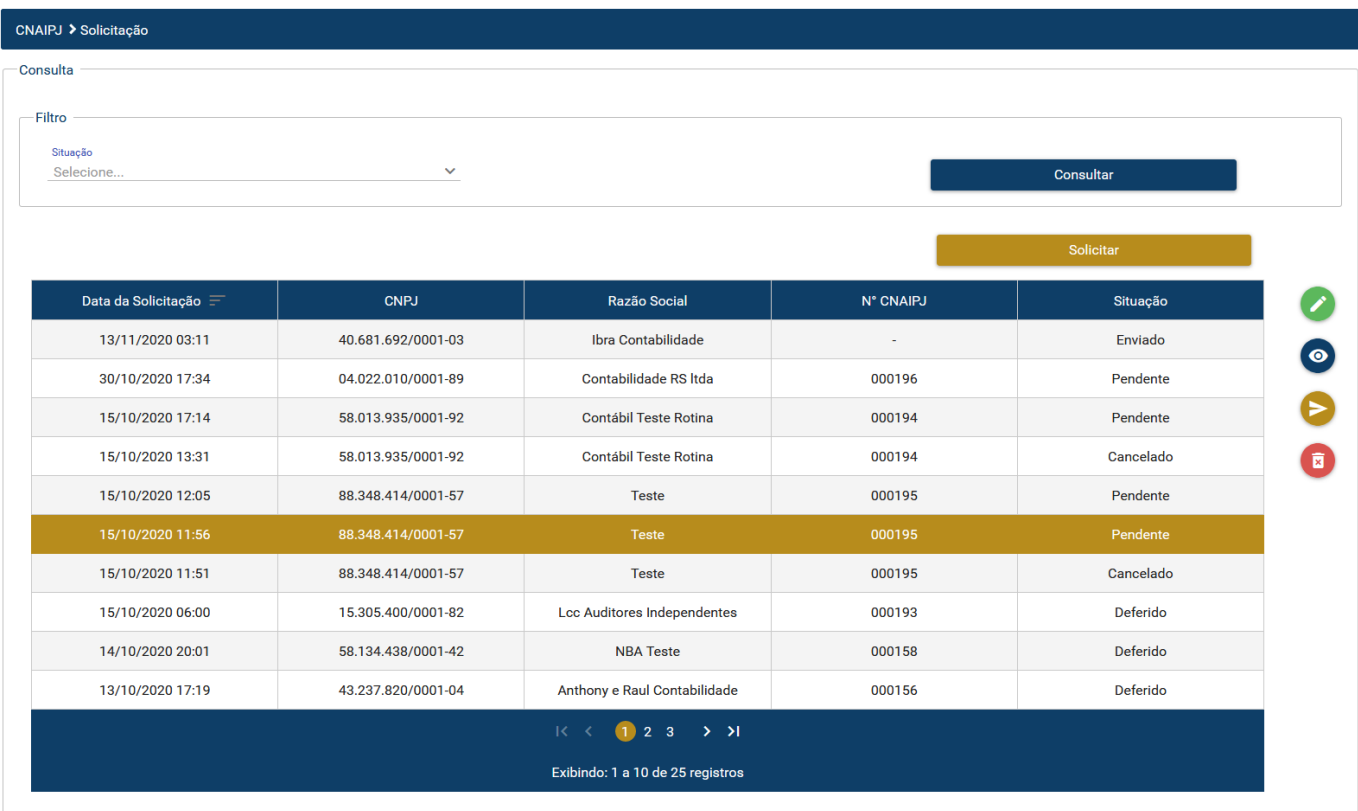

## <span id="page-3-0"></span>Solicitar CNAIPJ

Ao clicar no botão Selecionar na página de consulta de CNAIPJ, o usuário é redirecionado para a página de cadastro de novos CNAIPJ. A página é composta por campos que devem ser preenchidos, entre eles alguns são opcionais.

Esta operação pode ser realizada pelos usuários com perfis "Profissionais" e/ou "Organização contábil" que desejam solicitar o número do CNAIPJ. Ao preencher o campo CNPJ o sistema verifica se a organização contábil tem registro com situação ativa cadastrado no sistema, se sim, preenche automaticamente os campos Nº Registro e Razão Social somente para leitura. As demais informações: e-mail e endereço principal podem ser editadas.

Após preencher os campos obrigatórios (\*) basta clicar no botão Adicionar. Para finalizar a solicitação do CNAIPJ deve-se clicar no botão Salvar no final da tela. Preenchidas corretamente as informações, o sistema apresenta a mensagem "Sucesso ao Salvar registro".

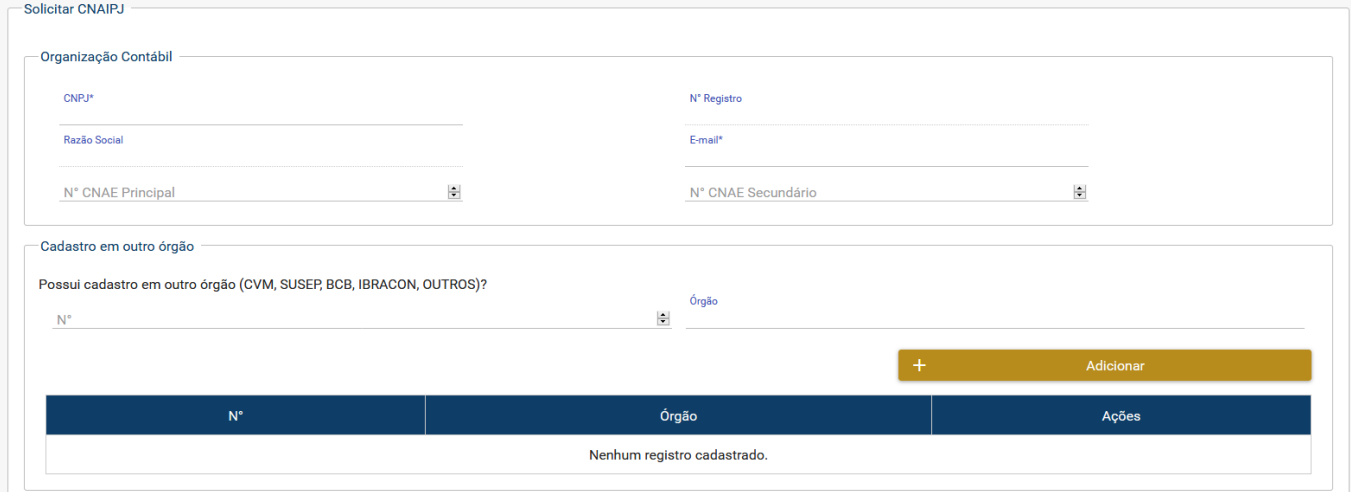

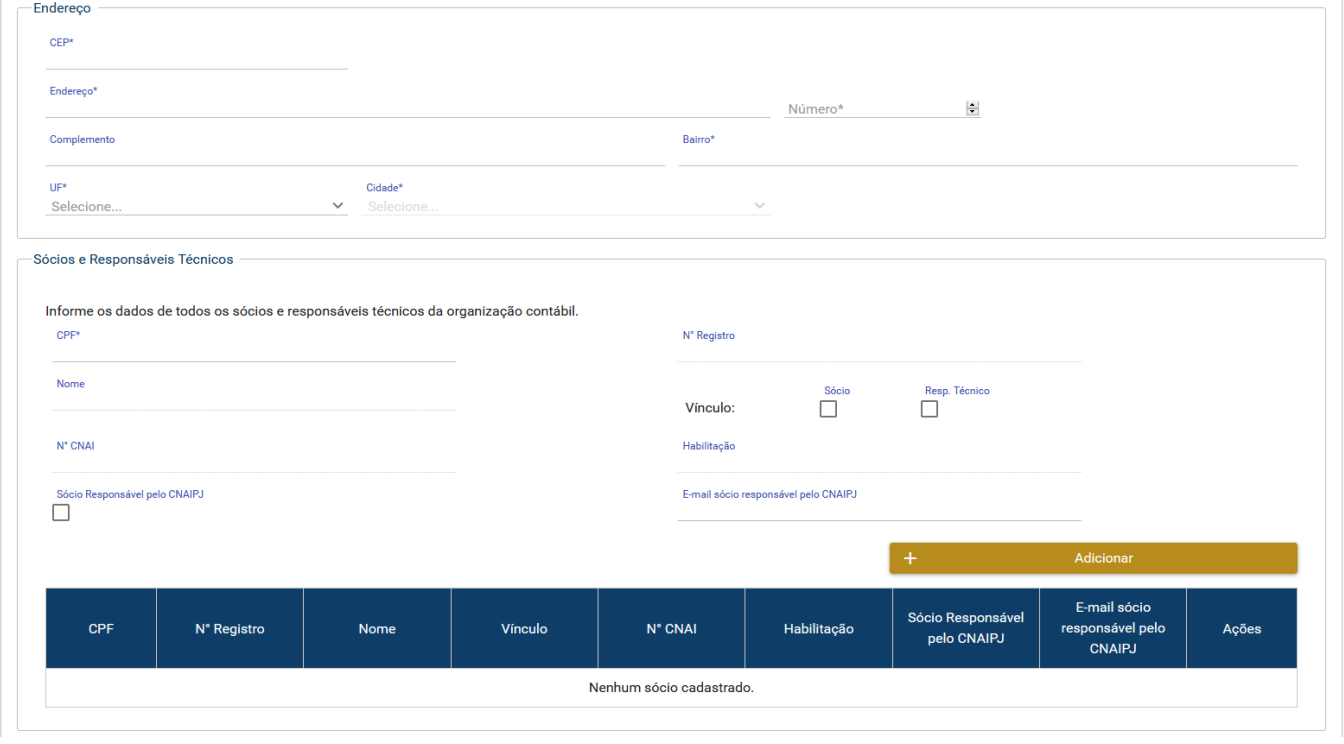

### <span id="page-4-0"></span>Enviar Solicitação CNAIPJ

Caso o usuário selecione uma entrada em situação Pendente, ao clicar na opção Editar disponível no menu de contexto, o usuário será redirecionado para a página Enviar Solicitação de CNAIPJ. Aqui são possíveis duas ações, Assinar e Enviar. Caso o usuário clicar em Enviar antes de Assinar, seráapresentado o seguinte aviso:

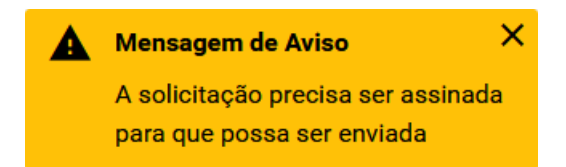

Para Assinar asolicitação, será pedido ao usuário que entre com suas credenciais de acesso ao sistema.

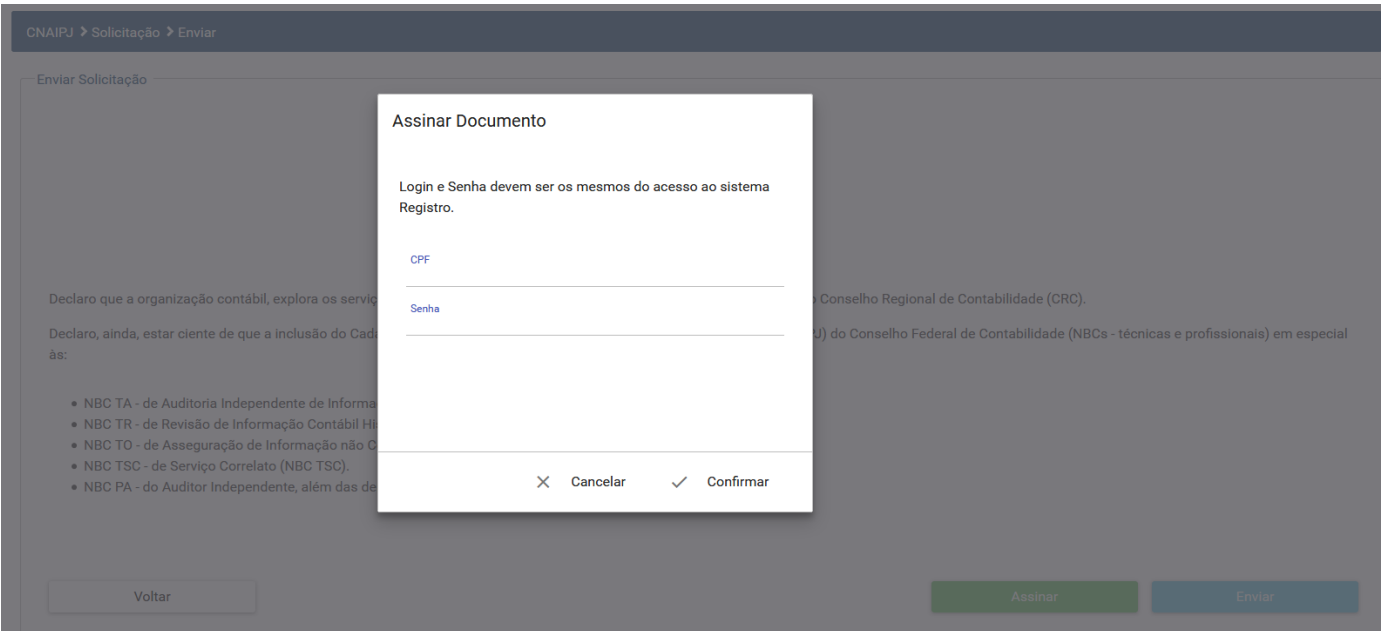

Assim que assinado o documento, a solicitação pode ser enviada e a situação será atualizada.

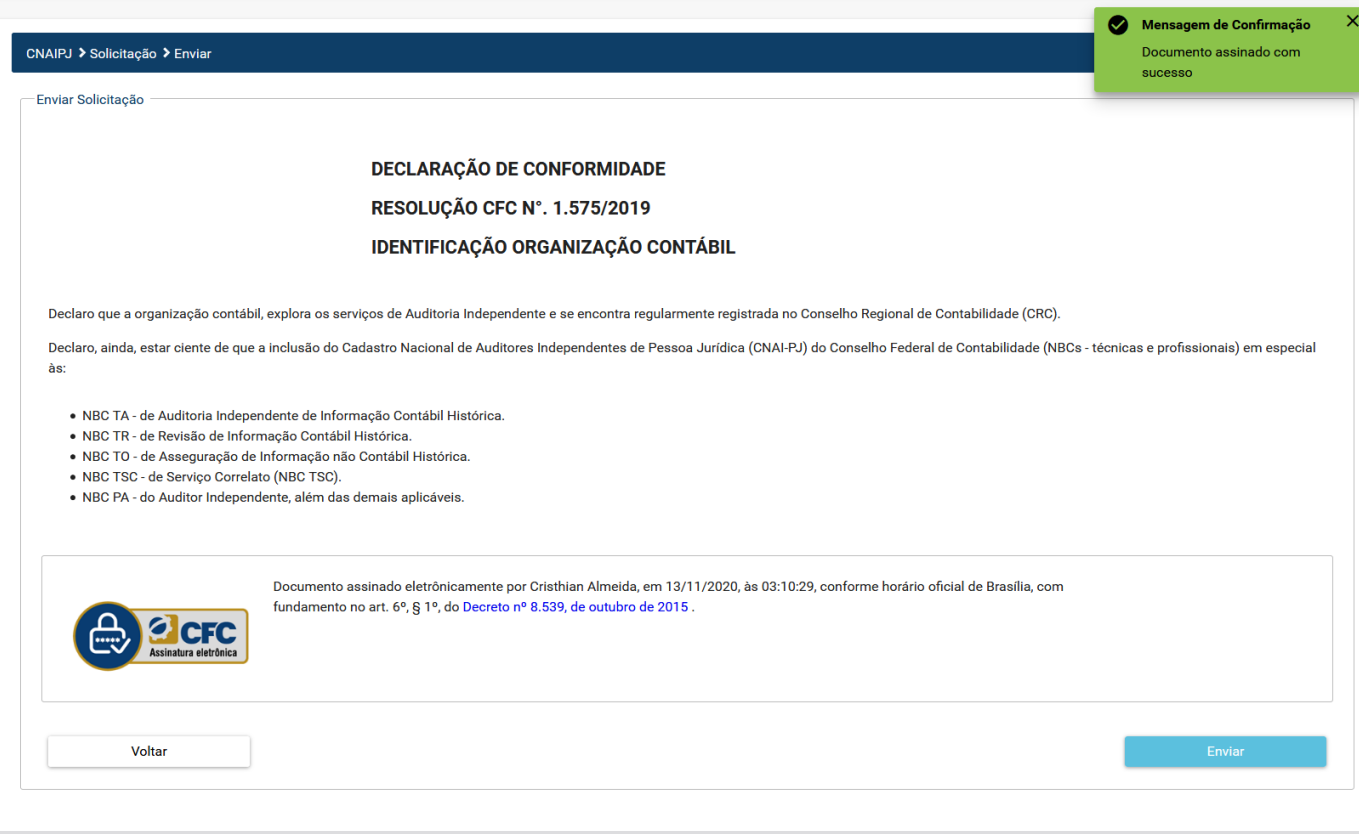

### <span id="page-5-0"></span>Editar Solicitação CNAIPJ

Na tela de consulta de solicitação de CNAIPJ, com uma entrada da tabela selecionada em situação Pendente, o usuário seleciona a opção Editar no menu de contexto. A página é, então, carregada com as informações disponíveis da entrada selecionada para edição.

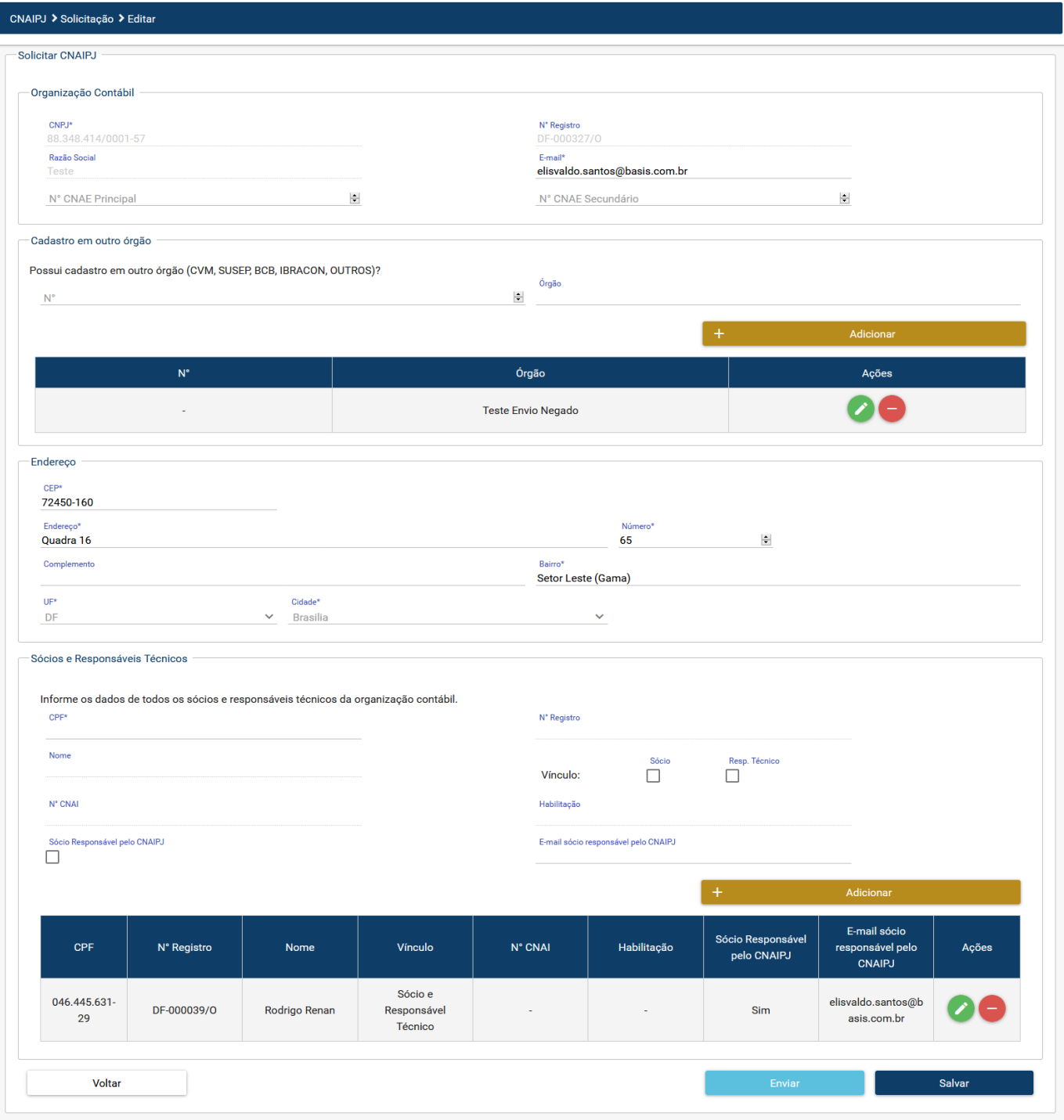

# <span id="page-6-0"></span>Visualizar Solicitação CNAIPJ

Na tela de consulta de solicitação de CNAIPJ, com uma entrada da tabela selecionada, o usuário seleciona a opção Visualizar no menu de contexto. A página é, então, carregada com as informações da entrada selecionada.

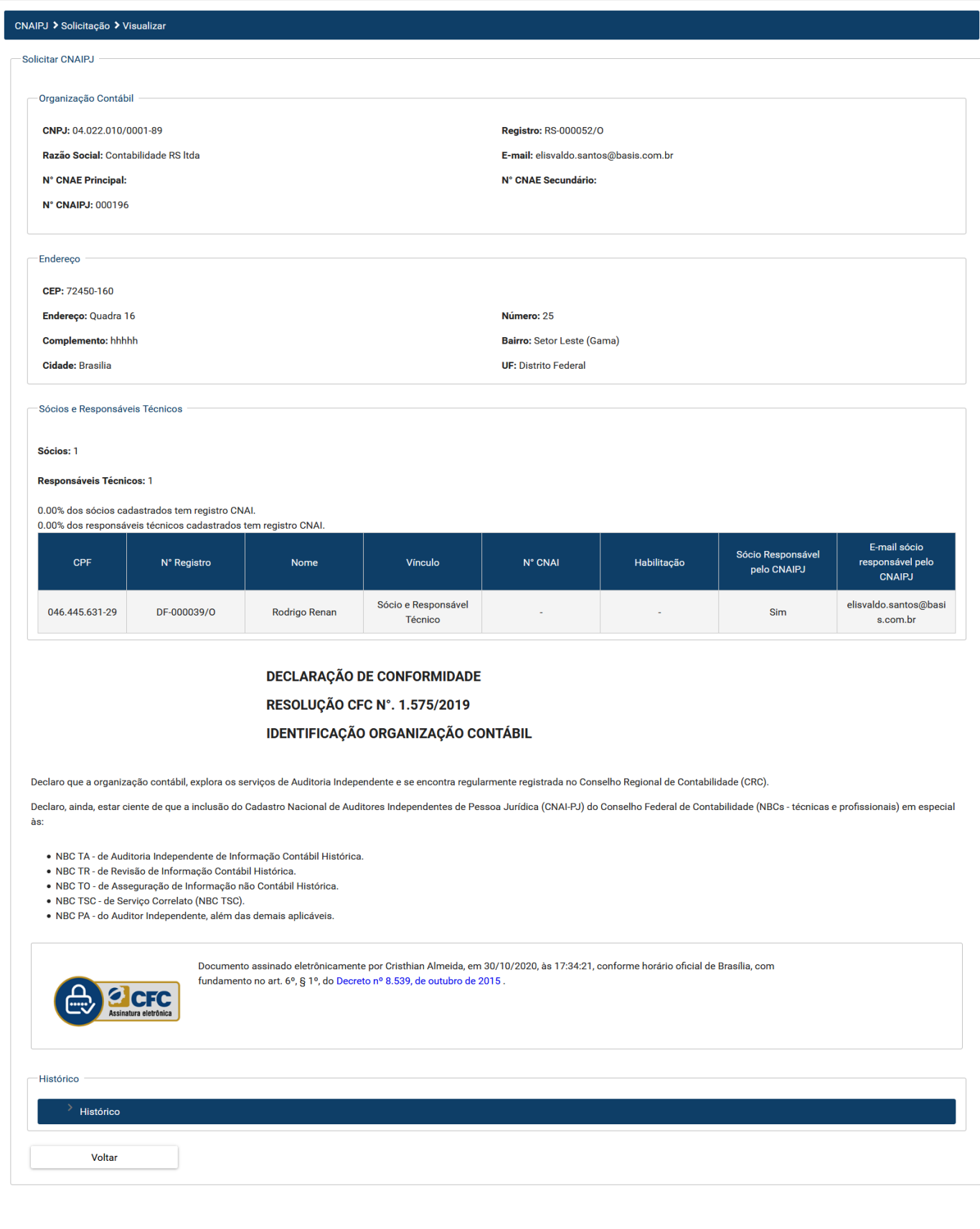

# <span id="page-7-0"></span>Excluir Solicitação CNAIPJ

Na tela de consulta de solicitação de CNAIPJ, com uma entrada da tabela selecionada em situação Pendente, o usuário seleciona a opção Excluir no menu de contexto. É exibido, então, a janela solicitando confirmação da ação desejada.

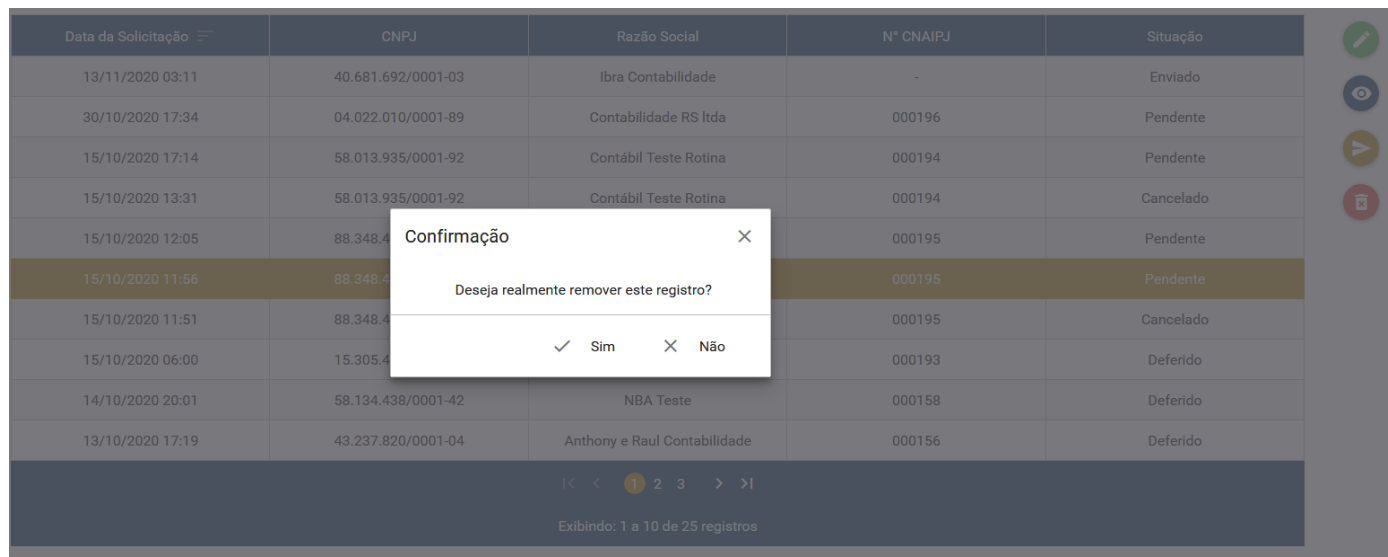

## **Homologar CNAIPJ**

O usuário com o perfil "Profissional CFC" poderá realizar a edição e visualização das solicitações.

Com o intuito de homologar o Cadastro Nacional de Auditores Independentes - Pessoa Jurídica (CNAI-PJ), no menu lateral esquerdo está disponibilizada a opção que navega para esta página. Nela estão disponibilizados os registros de CNAIPJ já cadastrados, e oferece em seu menu de contexto (lado direito da tabela) botões que operam sobre a entrada selecionada. É permitida a seleção de apenas um item.

Para facilitar a busca pela solicitação desejada, o sistema disponibiliza filtros de buscas. Não há a necessidade de preencher todos, basta escolher o filtro, preencher, e clicar no botão Consultar.

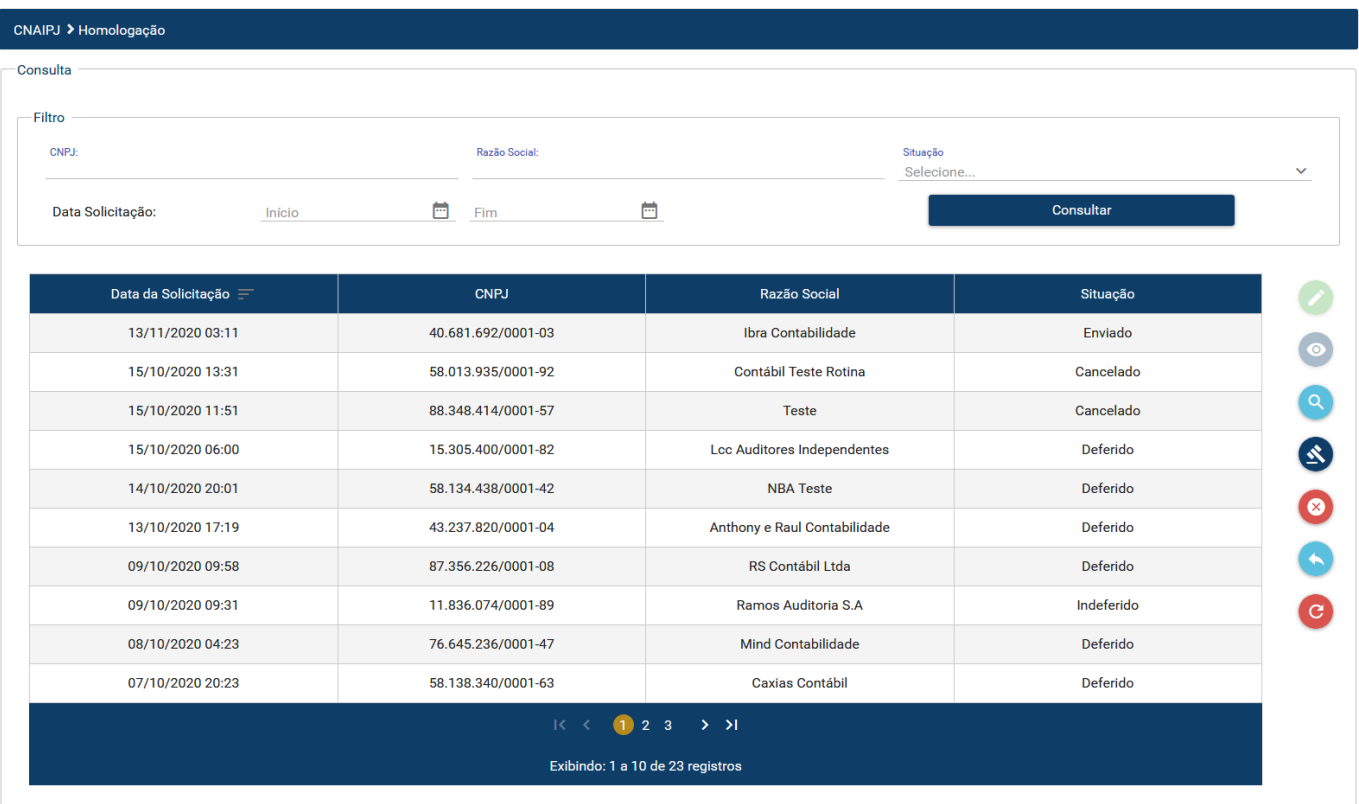